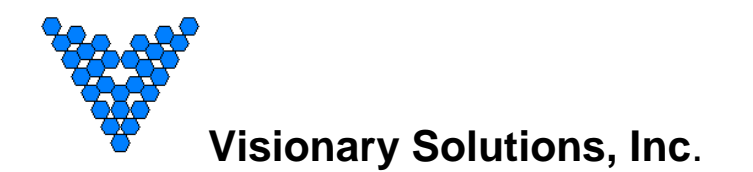

# **AVN4XX Quick Start Guide**

# **(AVN420, AVN422, AVN441, and AVN443)**

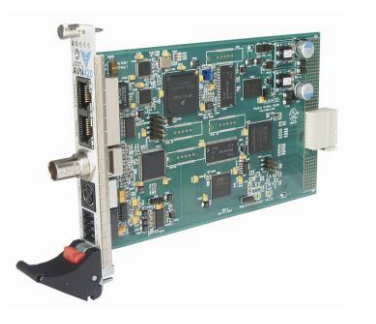

 **AVN420 AVN422**

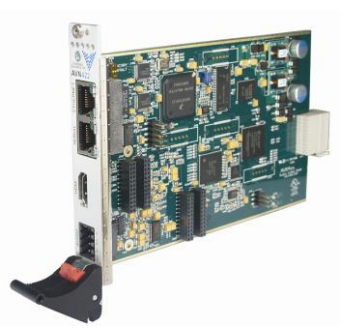

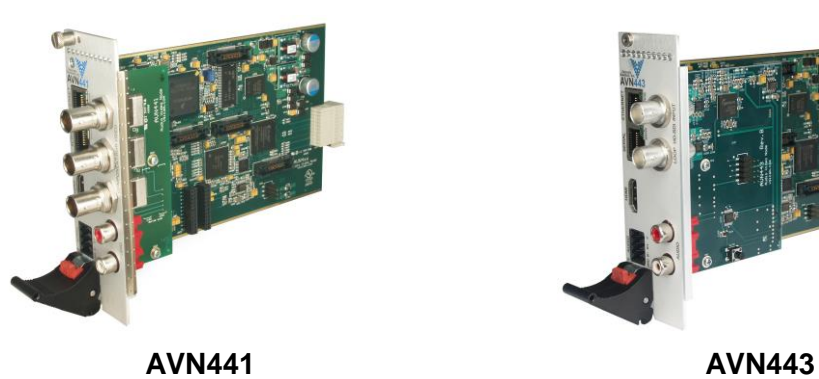

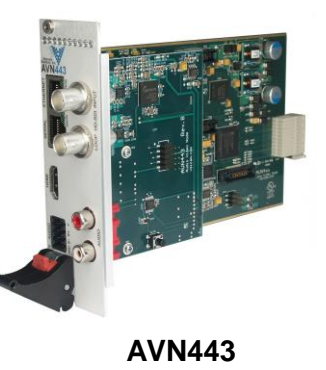

©2011 Visionary Solutions, Inc. All rights reserved.

- **Please visit the support section of our website at www.vsicam.com for manuals, other documentation, and software downloads.**
- **This is a Quick Start Guide only and NOT the full User's Manual. Current user manuals are available online.**

April, 2013 Revision: 1.0.4

#### **Introduction**

This document is intended to assist users in the initial configuration and setup of the AVN4XX series of encoders. This document is NOT intended to provide installation instructions for either the AmiNet or other AVN products (AVN2XX).

### **Equipment Required**

- 1 Blade card (AVN420, AVN422, AVN441, or AVN443)
- 1 MPP200 or MPP1700 Chassis with matching power supply
- 1 Ethernet cable
- 1 RJ45 to DB9 serial cable (same as Cisco console cable, only needed for initial configuration)
- 1 Video cable:
	- o AVN420 SVideo or Composite
	- $\circ$  AVN422 HDMI (DVI-D with adaptor cable)
	- o AVN441 HDMI (DVI-D with adaptor cable), Component or Composite
	- o AVN443 HDMI (DVI-D with adaptor cable) or SDI
- 1 Audio connector (for balanced or unbalanced audio input), or RCA audio cable (unbalanced only) for an AVN441 or AVN443.

#### **Step 1: Connect AVN4XX Hardware**

*Note: It is important that the module be properly aligned with the slot guides before it is inserted into the*  appropriate slot on the chassis. It is recommended that the user's line of sight be level with the *middle of the backplane in order to see both slot guides clearly.*

Install a VSI blade into the chassis as follows:

**Caution:** Use proper ESD precautions when installing or removing a VSI blade to avoid damaging the unit's circuitry.

- 1. Slide the blade, open end first, into the desired slot on the chassis until it plugs into the connector located on the backplane at the rear of the unit.
- 2. Use the bottom ejector handle to securely seat the blade into the chassis and to properly mate the rear connectors. The handle should lock closed when properly inserted to secure the unit.
- 3. Tighten the captive thumb screw located at the top of the blade to provide a more secure mounting.
- 4. If desired, an additional Phillips screw can be installed through the handle.
- 5. The Status LED will blink once per second when the blade is properly installed, powered, and operational.

# **Step 2: Initial AVN4XX Network Configuration**

In order to configure your AVN4XX blade, you will first need to know some basic information about the network where it is going to be installed. Specifically, would you like the unit to be configured statically or set up to use DHCP? If static addressing is used, you will need to have an available IP address that you can use, as well as a subnet mask, default gateway, and DNS server(s). **It is highly recommended that you assign a static IP address to your AVN4XX,** because communicating and configuring a unit remotely (over the network without having to use the serial console) requires that you know the unit's IP address.

The AVN4XX encoders ship with DHCP turned on by default. If there is no DHCP server on the network, the encoder defaults to IP address *192.168.1.253*. To assign a static IP address to your device, use one of the following two methods.

#### **Method I – Console Interface (recommended method)**

- 1. Connect the serial cable between the serial port of the AVN4XX blade and a COM port on your PC (typically the COM1 port). The AVN4XX blade uses an RJ-45 to DB9-F serial cable (shipped with the MPP chassis). See the appropriate AVN4XX user's manual for information on that particular blade.
- 2. Launch a terminal emulation program, such as TeraTerm (google: teraterm download).
	- a. Create/Open a new serial connection.
	- b. Specify the PC port you are connected to (**typically COM1**), click **OK**.
	- c. Configure the Port Settings as follows: **Bits per second (38400), Data bits (8), Parity (None), Stop bits (1), Flow Control (None).** Click **OK**.
	- d. Press **Enter** to get the login prompt for the encoder.
- 3. Log in to the unit with the **Username/Password**. The default values are: **admin**/**admin**
- 4. If the unit has not been previously configured, the Network Connection Wizard automatically appears and prompts you to enter values for the IP Address, Netmask, Gateway, and DNS. If the unit has been previously configured, and you are not prompted to enter new network settings, type a lower case '*n*' into the console interface and click *Enter*. This will bring up the Network Configuration Wizard and allow you to enter new values.

If you make a mistake before you have finished entering all of the new values, you can press **CTRL+C** to cancel the process, and log in again to restart the Network Configuration Wizard.

- a. Enter the IP Address:
	- i. To configure the unit for DHCP:
		- 1) Make sure the network supports DHCP.
		- 2) Enter **0.0.0.0**.
		- 3) You will be prompted for a backup IP address in the event that DHCP fails. Enter a static IP address (e.g., 192.168.1.253).
	- ii. To statically configure the unit, enter the IP address (e.g., 192.168.1.45)
- b. Enter the Subnet Mask (e.g., 255.255.255.0)
- c. Enter the Default Gateway (e.g., 192.168.1.1)
- d. Enter the DNS Server Address (e.g., 4.2.2.1)
- 5. Once the initial Network Identification data is entered, the blade will reboot and should be accessible at its newly assigned location from a web server. Make sure to connect the audio/video and network cables to the blade.
- 6. Exit the terminal emulation program and disconnect the serial cable if it is no longer needed.

#### **Method II – Web Interface**

- 1. For the PC that is going to do the AVN4XX network configuration, assign an IP address on the "one" subnet (e.g. 192.168.1.100). Since the AVN4XX will default to 192.168.1.253 if it cannot find a DHCP server, it requires a PC on the same subnet in order to "see" and configure it. Note, that if there is a DHCP server running on the PC, disable it before connecting the AVN4XX.
- 2. Using any Ethernet cable (crossover or regular), connect one end to Ethernet port on the AVN4XX and the other to the Ethernet port on the PC.
- 3. Open the AVN4XX's browser interface.
	- a. From the configuration PC, open up a web browser.
	- b. Type in the AVN4XX's default IP address (192.168.1.253) into the URL after the 'http://" and click *Enter*. The resulting URL will look like: **http://192.168.1.253**.
	- c. Login with the AVN4XX's username/password (admin/admin by default). Refer to [Figure 1](#page-3-0) below.
	- d. Navigate to the Device Network Settings page. From the main browser interface page, click the *Device* button in the top row, followed by the *Network* button in the left hand column. Refer to [Figure 2.](#page-4-0)
- 4. Edit the AVN4XX's network settings as desired: enter the IP address (e.g., 192.168.1.45), Subnet Mask (e.g., 255.255.255.0), Gateway (e.g., 192.168.1.1), DNS Sever address (e.g., 4.2.2.1), and make sure to set **DHCP Enabled** to **No**.
- 5. Save the new settings by clicking the *Save* button in the left hand column.
- 6. Reboot the unit by clicking the *Reboot* button/link in the upper right hand corner (see Figure 2).
- 7. Finished. The unit now has the new network settings.

# **Step 3: Configure the AVN4XX for Streaming**

1. Enter the IP Address for the AVN4XX blade (http://xxx.xxx.xxx.xxx) into your favorite browser to bring up the blade's web interface. Log in using the unit's username/password (admin/admin by default).

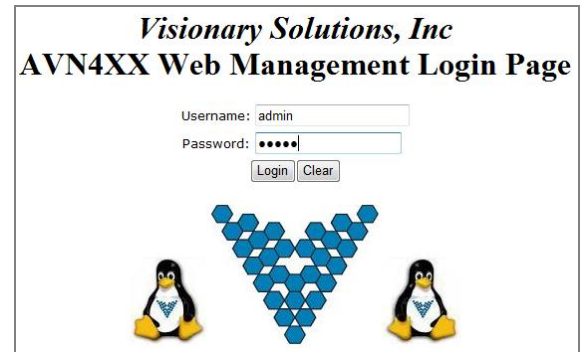

**Figure 1 Web Interface Login**

<span id="page-3-0"></span>2. The **IP Address**, **Netmask**, **Gateway and DNS** info should have already be configured, however if necessary, this information can be changed from the *Device> Network* page.

*Note: It is recommended that the browser interface be used for managing the AVN after the initial network configuration.*

# **AVN4XX Quick Start Guide**

|                      | <b>Visionary Solutions, Inc.</b>                                     |                             |                     |                                 |                         |  |  |
|----------------------|----------------------------------------------------------------------|-----------------------------|---------------------|---------------------------------|-------------------------|--|--|
|                      | Channel                                                              | Device                      | Advanced            | Administration                  | Help   Logout   Reboot  |  |  |
| <b>Status</b>        | <b>Device Network Settings</b>                                       |                             |                     |                                 |                         |  |  |
| ID<br><b>Network</b> | <b>IP</b> Address                                                    |                             | <b>Subnet Mask</b>  |                                 | Gateway                 |  |  |
| Update               | 192<br>168                                                           | .45<br>$\frac{3}{2}$        | 255<br>255          | 255<br>$\overline{\phantom{0}}$ | 192<br>3<br>.129<br>168 |  |  |
| Save                 | <b>DNS</b> Server                                                    |                             | <b>DHCP</b> Enabled |                                 | <b>DHCP</b> Valid       |  |  |
| Default              | $\overline{4}$<br>$\overline{2}$                                     | $\overline{2}$<br>$\cdot$ 1 | $No \rightarrow$    |                                 | No                      |  |  |
|                      | NOTE: A system reboot is required for Network changes to take effect |                             |                     |                                 |                         |  |  |

**Figure 2 Web Interface - Device Network page**

- <span id="page-4-0"></span>3. Configure the critical Audio and Video Input settings (**Video Source, Video Format** and **Audio Source**). From the *Channel> Input* page (setting options dependent upon blade type) enter the correct input values.
	- a. AVN420
		- i. Video Source Svideo or Composite
		- ii. Video Format NTSC or PAL
		- iii. Audio Source Balanced or Unbalanced
	- b. AVN422
		- i. Video Source HDMI (DVI-D with adaptor cable)
		- ii. Video Format \* from 1080p to 480i or Auto
		- iii. Audio Source Embedded HDMI, Balanced or Unbalanced
	- c. AVN441
		- i. Video Source HDMI (DVI-D with adaptor cable), Component YPbPr, RGB, or Composite
		- ii. Video Format \* from 1080p to 480i or Auto
		- iii. Audio Source Embedded HDMI, Balanced or Unbalanced
	- d. AVN443
		- i. Video Source HDMI (DVI-D with adaptor cable) or SDI
		- ii. Video Format \* from 1080p to 480i or Auto
		- iii. Audio Source Embedded HDMI, Balanced or Unbalanced
		- \* valid video formats dependent upon optional purchased modules (720p, 1080i, 1080p)
- 4. Configure the Encoding settings (optional). From the *Channel> Encoding* page enter the desired values.
	- a. AVN420
		- i. Video Bitrate (100-4,000 kbps)
		- ii. Video Size (720x480 down to 160x120)
		- iii. Audio Bitrate (8 to 384 kpbs)
		- iv. Audio Format (AAC or MPG)
	- b. AVN422, AVN441 and AVN443
		- i. Video Bitrate (Mbps) (6-20 for >=1080i, 4-20 for 720p, and 2-10 for SD)
		- ii. Audio Bitrate (32 to 384 kpbs)
		- iii. Audio Format (AAC or MPG)

**HD Encode Note:** The minimum Video Bitrate value for 1080i is 6,000 kbps (6 Mbps), which requires setting the Total Bitrate value to 7100 kbps. The Video Bitrate is based upon the Total Bitrate minus the audio bitrate and some overhead.

2060 Alameda Padre Serra, Suite 100∙ Santa Barbara, CA 93103

5. Configure the *critical* Stream Output Control setting (**Stream Destination**). From the *Channel>Stream* page, enter the desired stream destination value. This setting controls where the encoder sends the stream and is therefore a critical component to successful streaming.

The Stream Destination consists of two parts: the Destination IP address (underlined in Figure 3) and the Destination Port number (underlined in [Figure 3\)](#page-5-0), separated by a **" : "** colon.

The destination IP address can either be a Unicast address (single point/viewer) or Multicast (many viewers). For more information, see the section titled "Unicast and Multicast Transmissions over the Network" below.

The Destination IP Address shown [Figure 3](#page-5-0) is a multicast address (starts with *225*) and viewable to multiple users on the network. The Destination Port is an arbitrary number (above *1024*) that is matched when configuring channels on a hardware or software decoder. The factory default destination port number is *1234*.

> **Stream Output Control** Stream Destination ? 225.168.3.45:1234 **Destination IP Address Destination Port**

VSI recommends using an even number for the port.

**Figure 3 Stream Destination Example**

# <span id="page-5-0"></span>**Unicast and Multicast Transmissions over the Network**

A Unicast transmission sends IP packets to a single recipient on a network. A Multicast transmission sends IP packets to a group of hosts on a network. If the streaming video is to be distributed to a single destination, start a Unicast stream by setting the destination IP address and port on the AVN equal to the destination's values. To view the stream at multiple concurrent locations, set the AVN's destination IP address to a valid Multicast IP address (224.0.0.0 - 239.255.255.255).

Note that while the Multicast IP address range is from 224.0.0.0 - 239.255.255.255, the first and last octets (224.xxx.xxx.xxx and 239.xxx.xxx.xxx) are generally reserved for administration. VSI recommends setting the first octet to 225 and the remaining three octets to the AVN's IP address. For example, if the AVN's IP address is 192.168.1.53, set the destination IP address to 225.168.1.53 for Multicast streaming.

Since Multicasting is a relatively new technology, some legacy devices that are part of your network might not support Multicasting.

Before using the AVN4XX in Multicast streaming mode, check the functional specifications of your network infrastructure to ensure that the Multicast stream will not create major traffic on your network. Verify that your network supports Multicast/IGMP streaming to insure proper filtering and routing of multicast traffic. If your backbone switch supports Internet Group Messaging Protocol (IGMP) snooping, it allows the core of your network to ignore the traffic streams that Multicasting may generate.

# **Step 4: Check the Enable Stream Checkbox**

1. To begin encoding / streaming, check the Enable Stream checkbox in the upper right hand area of the title bar on any of the AVN4XX's Channel pages (*Channel> Input, Encoding, Stream or SAP)*. See [Figure 4](#page-6-0) below.

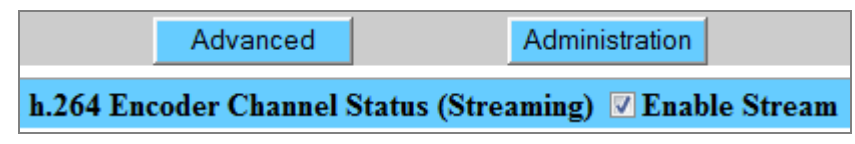

**Figure 4 Enable Stream checkbox checked with successful streaming**

<span id="page-6-0"></span>2. If successful, the word "Streaming" will show in parenthesis next to the Stream Enable checkbox as shown in [Figure 4](#page-6-0) above. If there is no video or invalid video detected, the AVN4XX will not stream even if the Enable Stream checkbox is checked.

# **Step 5: View / Decode the AVN4XX Stream**

The AVN4XX should now be streaming to the Destination IP address and Destination Port configured in Step 3 above. To decode the stream, it is necessary to configure the decoder (whether hardware or software) to find the stream on the network. The decoder configuration is dependent upon the decoder being used and is therefore beyond the scope of this document.

To find out how to configure and view AVN-generated streams using Amino STBs (set top boxes) and VLC Media Player, please review the following support documentation:

#### 1. **AmiNet STB (hardware decoders)**:

For instructions on configuring AmiNet hardware decoders for use with the AVN4XX, see the "Amino Configuration Manual" ( [click](http://www.vsicam.com/core/__downloads/Amino_140_VSI_Configuration_Manual.pdf) here ), or at the following URL:

[http://www.vsicam.com/core/\\_\\_downloads/Amino\\_140\\_VSI\\_Configuration\\_Manual.pdf](http://www.vsicam.com/core/__downloads/Amino_140_VSI_Configuration_Manual.pdf)

#### 2. **VLC Media Player**:

- a. To get the free VLC Media Player software decoder, go to<http://www.videolan.org/> and download the VLC media player (current version).
- b. Once installed, configure the decoder to receive the AVN generated stream.
- c. Select the *Open Network…* option, under the Media menu.
- d. In the following dialog, enter the AVN4XX's "critical" destination stream information from the browser interface (Destination IP address and Port number, see Step 3, #5 above).

How this information is entered into the VLC varies based on the version of the player.

- i. For VLC versions 1.1.0 and above: Enter:  $\frac{u}{v}$  udp://@xxx.xxx.xxx.xxx.yyyy where "x" represents the Destination IP address and "y" the Destination Port. **DO NOT FORGET THE @ sign!**
- ii. For VLC versions between 1.0.0 and 1.1.0: Set the protocol to UDP and enter the Destination IP address and Port into the corresponding fields.
- iii. For VLC versions pre 1.0.0: Select the UDP/RTP Multicast radio button and enter the Destination IP address and Port into the corresponding fields.
- e. Click the *Play* or *OK* button at the bottom the dialog to begin viewing.

# **Safety and Compliance Information**

This product can only be used in a VSI blade system. Unintended use of this product, or use with non-VSI listed components, is forbidden and violates safety approvals.

**Safety Approval**: UL Listed I.T.E. E257717

# **Audio Terminal Block Connector**

#### **Pinouts:**

<u>/I</u>

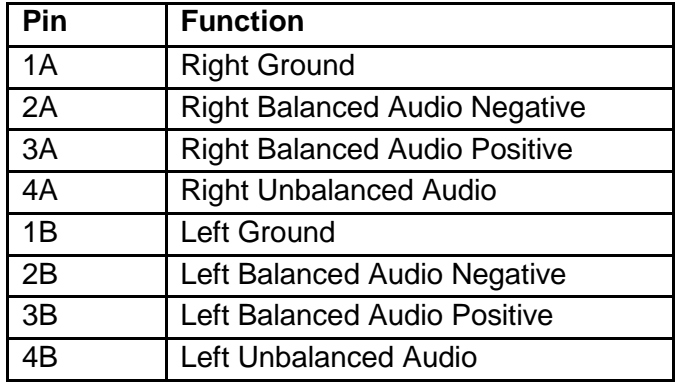

See the following paragraph for instructions on configuring the supplied audio terminal block connector (supplied).

|   | 4A | 4B            | ⊃            |
|---|----|---------------|--------------|
|   | 3A | $3B$          | $_{\rm m}^+$ |
|   | 2A | $2\mathsf{B}$ | ൶            |
| œ | 1A | 1B            | GND          |
|   |    |               |              |

View is looking into the connector.

#### **Configuration:**

The following describes how to configure the audio terminal block connector:

- 1. Cut and strip the wires on the cable that will connect to your audio source. The strip length should be approximately 1/4 inch long.
- 2. For each connection, insert a small object, such as a screw driver, into the terminal block's latch in order to open the wire clamp.
- 3. Insert each wire into its wire clamp.
- 4. Release the latch allowing the wire clamp to close.